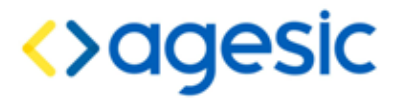

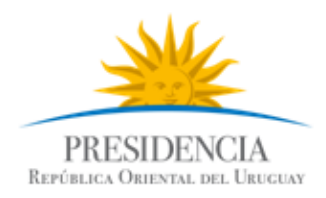

# **AGESIC Tecnología**

Documento de configuración y uso de Interfaces Web

**Control de Cambios**

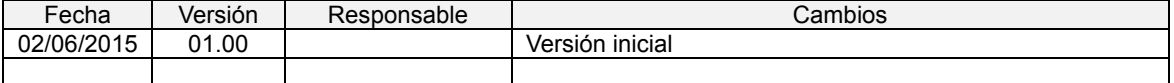

#### Contenido

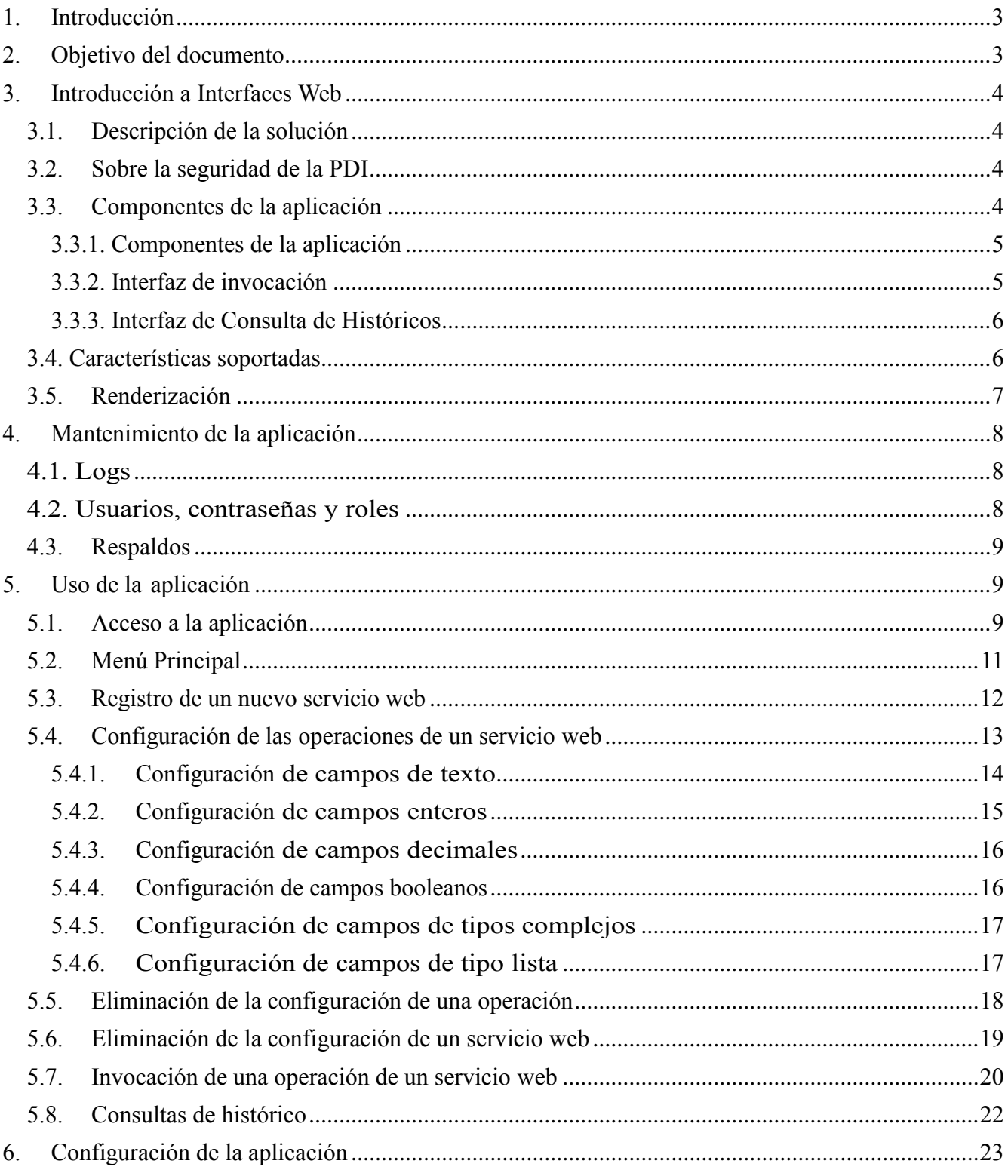

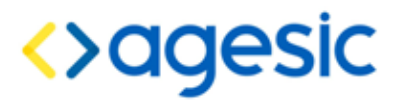

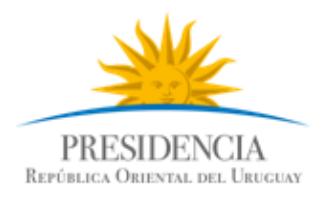

# <span id="page-2-0"></span>**1. Introducción**

Cuando un organismo desea consumir un servicio web expuesto en la Plataforma de Gobierno Electrónico (PGE), hay varios aspectos que deben considerarse. Entre éstos, podemos mencionar el marco legal y técnico, intercambio seguro de información, y por último, participación en una arquitectura orientada a servicios (SOA). Estos aspectos requieren de cierto grado de madurez tecnológica, que muchas veces no se tiene en los organismos. Para afrontar estos problemas desde AGESIC se desarrolló un software de caja negra llamado "Conector". Este componente se instala del lado del organismo y encapsula la lógica necesaria para consumir un web service a través de la Plataforma de Interoperabilidad. Este componente, a su vez, incluye en su distribución un software llamado "Interfaces Web" que brinda una interfaz web que permite consumir un servicio (previamente configurado en el Conector) desde una página web, sin necesidad de desarrollar un cliente para consumirlo.

La siguiente figura muestra un diagrama de despliegue de la solución:

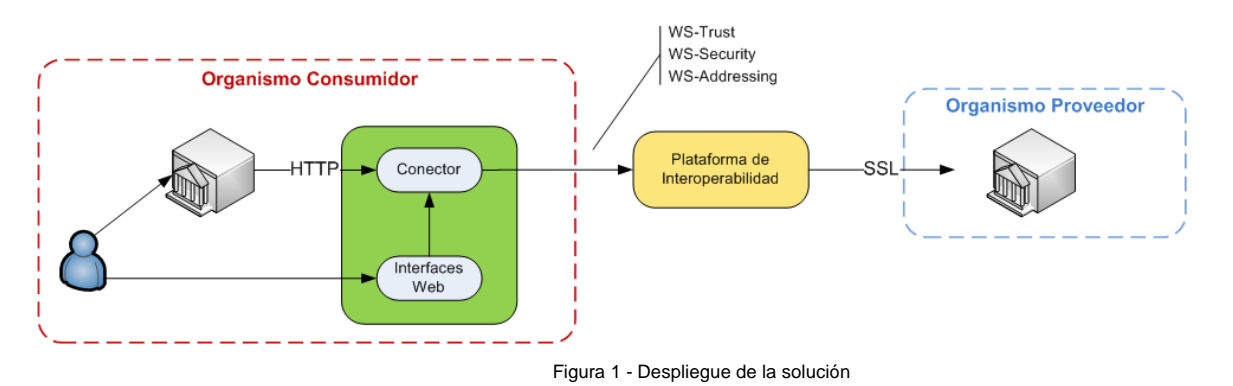

# <span id="page-2-1"></span>**2. Objetivo del documento**

El propósito del documento es describir la solución "Interfaces Web" y dar una guía para la configuración y uso de la misma.

# <span id="page-3-0"></span>**3. Introducción a Interfaces Web**

# <span id="page-3-1"></span>**3.1. Descripción de la solución**

El software InterfazPGE es una aplicación que permite invocar los servicios web publicados en la Plataforma de Interoperabilidad (PDI) de la Plataforma de Gobierno Electrónico (PGE) de AGESIC utilizando una interfaz web de usuario, utilizando un navegador web estándar, sin necesidad de programar clientes específicos para cada uno de los servicios, y sin necesidad de integrar los servicios en otras aplicaciones existentes.

Normalmente, los servicios web publicados en la PGE son invocados mediante programas clientes implementados específicamente para cada uno, e integrados en otras aplicaciones de uso común, o utilizando el ConectorPGE provisto por Agesic. Sin embargo, existen ocasiones en los que los servicios web publicados en la PDI deben ser invocados directamente por los usuarios finales, sin mediar otra aplicación existente. Para estos casos, la aplicación InterfazPGE provee una interfaz de tipo formulario web, que permite ingresar los datos requeridos para invocar cada uno de los servicios web, y realizar la invocación, desplegando en la pantalla la respuesta.

Los formularios web que utilizan los usuarios para invocar los diferentes servicios web con construidos en forma automática partiendo de los archivos WSDL y XSD que describen a dichos servicios. Dado que usualmente los archivos WSDL y XSD están orientados al procesamiento automático y no a la visualización por parte de los usuarios, lo más frecuente es que las operaciones y sus parámetros tengan nombres que no sean descriptivos o explicativos, o que existan parámetros para los cuales los usuarios desconozcan los valores que deben usar. Por esta razón, la aplicación InterfazPGE también permite que un usuario especial, llamado usuario administrador, realice la "configuración" de los servicios, especificando el texto a desplegar para cada servicio, operación y parámetro, el valor por defecto que se debe mostrar (si corresponde) e indicando si el valor debe ser solicitado al usuario o predefinido, y si el valor puede ser modificado por el usuario final o no.

#### <span id="page-3-2"></span>**3.2. Sobre la seguridad de la PDI**

Los servicios publicados en la PDI están protegidos con ciertos mecanismos de seguridad; para invocar estos servicios, es necesario que se incluya determinada información de seguridad, tal como un nombre de usuario y una contraseña, un token SAML firmado con un certificado reconocido por Agesic, entre otros elementos. En ningún caso la aplicación InterfazPGE es responsable de solicitar o incluir la información de seguridad necesaria para invocar servicios en la PDI, por lo que en caso de ser necesario hacerlo el servicio deberá primero ser configurado como un proxy (o conector) en el ConectorPGE, y configurar la aplicación para invocar dicho servicio en lugar del servicio real de la Plataforma.

# <span id="page-3-3"></span>**3.3. Componentes de la aplicación**

La aplicación estará conformada por tres componentes principales: un componente destinado a los usuarios finales de los servicios, llamado **Interfaz de Invocación**, que solicitará los valores necesarios para invocar cada operación, un componente destinado a los usuarios administradores de la aplicación,

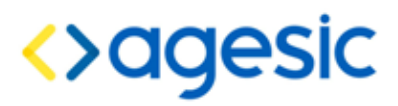

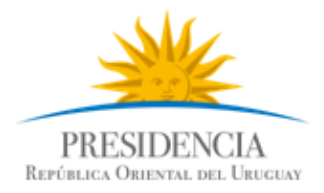

llamado **Interfaz de Administración**, que permitirá registrar nuevos servicios y configurar los existentes, un componente también destinado a los usuarios administradores, llamados **Interfaz de Consulta de Históricos**, que les permite obtener información sobre las operaciones invocadas, la fecha, el usuario que realizó la invocación, y el resultado de la misma.

#### <span id="page-4-0"></span>**3.3.1. Componentes de la aplicación**

Este componente permite a los usuarios administradores realizar las siguientes acciones:

- **Importar servicios**: esta funcionalidad permite registrar un nuevo servicio web, para lo cual se deberá contar con el archivo WSDL (y los archivos XSD que correspondan) que describe al servicio. Esto solo registra el servicio web en el sistema, pero el mismo no está aún disponible para los usuarios normales.
- **Configurar servicios**: esta funcionalidad permite al usuario administrador definir para cada de una de las operaciones de un servicio web previamente importado las diferentes características de sus parámetros, tales como el texto a mostrar como etiqueta, el valor por defecto, el formato de visualización, si el campo es editable por el usuario o no, y si el campo es visible por el usuario o no, entre otras. Una vez que una operación ha sido configurada quedará disponible para los usuarios normales (las operaciones que no sean configuradas no podrán ser invocadas).
- **Eliminar servicios**: esta funcionalidad permitirá quitar servicios web de la aplicación.

Se resalta en este punto que no se contempla la actualización de servicios a partir de nuevos archivos WSDL. Esto significa que dado un servicio importado a partir de un WSDL y los XSDs correspondientes, si luego se obtiene un nuevo WSDL para el mismo servicio (por ejemplo, pasando de la versión 1.0 a la 2.0), será necesario volver a importar y configurar el servicio desde el inicio, no pudiendo reutilizar la configuración previa (en la práctica, para la aplicación, serán dos servicios completamente diferentes). Un mismo servicio web puede registrarse tantas veces como se requiera, pudiendo aplicar configuraciones diferentes para cada uno.

#### <span id="page-4-1"></span>**3.3.2. Interfaz de invocación**

Este componente permite a los usuarios finales invocar las operaciones configuradas de los servicios web registrados por los administradores. Para hacerlo, el usuario deberá completar los siguientes pasos:

1. Seleccionar el servicio web que desea invocar. Al hacer esto, el sistema desplegará la lista de operaciones expuestas por el servicio (solo las que hayan sido configuradas por un usuario administrador).

- 2. Seleccionar la operación que desea invocar. Al hacer esto, el sistema desplegará el formulario correspondiente, de forma que el usuario pueda ingresar los valores apropiados para cada uno de los campos requeridos.
- 3. Completar los campos solicitados con los datos que considere apropiados y confirmar la invocación de la operación seleccionada. Al hacer esto, el sistema desplegará la respuesta obtenida luego de la invocación, o el mensaje de error correspondiente en caso de no poder realizar la invocación en forma satisfactoria. En el caso de que el usuario que realiza la invocación sea también un usuario administrador, podrá ver los mensajes SOAP enviados y recibidos, en formato XML.

En este punto se destaca que los textos que visualiza los usuarios (etiquetas de los campos, documentación, etc) serán los que el usuario administrador haya configurado, o un texto por defecto. Esto puede ocasionar que, si el administrador no realiza la configuración apropiada, el usuario final no entienda el significado de los campos (por ejemplo, las etiquetas que vean los usuarios podrían ser "arg0", "arg1", etc.) . De igual manera, el usuario solo puede ver los campos que el administrador marcó como visibles, y puede modificar los campos que el administrador no marcó como "fijos"; el formato de ingreso de los datos es dependiente del tipo de datos y de acuerdo a la configuración realizada por el administrador (caja o cuadro de texto, check-box, lista de selección, etc). En el caso de los campos que admitan una lista de valores, el formulario permitirá ir ingresando los datos de a uno.

#### <span id="page-5-0"></span>**3.3.3. Interfaz de Consulta de Históricos**

Este componente permite a los usuarios administradores realizar auditorías sobre las invocaciones a operaciones de los servicios web realizadas por los usuarios.

# <span id="page-5-1"></span>**3.4. Características soportadas**

Dado que la generación de interfaces gráficas en forma automática a partir de la definición de un servicio web (partiendo del archivo WSDL) es una tarea de muy alta complejidad, especialmente porque es necesario tratar con tipos de datos complejos que no pueden anticiparse, en una primera versión la solución estará acotada por un conjunto de condiciones preestablecidas, que se resumen a continuación.

- **Tipos de WSDL y XSD**: la aplicación es capaz de importar servicios especificados por archivos WSDL autocontenidos (cada archivo contiene la definición del servicio y de todos los tipos de datos complejos involucrados) y por archivos WSDL que hagan referencia a otros archivos XSD externos. En cualquier caso, la definición debe ser válida según la especificación de la W3C. Se recomienda que los archivos incluyan la documentación apropiada, de forma de simplificar la tarea del usuario administrador, aunque no es requerido por la aplicación.
- **Tipos de datos simples**: la aplicación acepta los siguientes tipos de datos simples (xmlns:xs="http://www.w3.org/2001/XMLSchema"): xs:string (texto), xs:int (número entero), xs:decimal (número de punto flotante), xs:boolean (valor de tipo verdadero/falso), xs:date (fecha, sin hora), xs:time (hora, sin fecha), y sd:dateTime (fecha y hora).

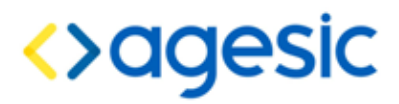

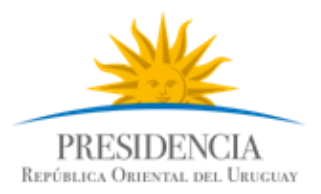

 **Tipos de datos complejos**: la aplicación acepta todos los tipos de datos complejos que puedan ser especificados utilizando las construcciones sequence (para especificar el conjunto de atributos que componen al tipo complejo, debiendo respetar el orden en que son dados) y all (para especificar un conjunto de campos que deben ser enviados, pudiendo variar el orden). En ambos casos, también soporta las propiedades minOccurs y maxOccurs para especificar la cantidad mínima y máxima de ocurrencias que puede haber de cada uno de los miembros del tipo de datos complejo (en caso de no ser especificadas, se considera en ambos casos que su valor es 1, según recomendaciones de la W3C).

# <span id="page-6-0"></span>**3.5. Renderización**

Dados los tipos de datos que soportará la aplicación, descritos en la sección anterior, la renderización de los campos de entrada de datos es realizada de la siguiente manera:

- **Campos numéricos**: siempre se renderizan como una caja de texto (text field).
- **Campos de texto**: si el largo máximo del texto es menor a un cierto valor tope (configurable) se renderiza como una caja de texto, mientras que si supera dicho valor se renderiza como cuadro de texto (text area). Si el largo máximo no es configurado por el usuario administrador, se considera que es igual al tope mencionado (y por tanto se renderiza como caja de texto). En el caso particular de que los valores aceptados sean dados como un enumerado en el WSDL (o XSDs), la renderización se hace como una lista desplegable de valores (selection list).
- **Campos booleanos**: se renderizan como una lista desplegable que tendrá tres opciones: 'No especificado', 'Sí' y 'No'. El usuario administrador puede modificar la renderización, pudiendo optar también por utilizar un par de botones de radio (radio buttons) o un cuadro de verificación (check box, sólo si el campo tiene un valor por defecto). Si el campo es obligatorio y además tiene un valor por defecto, se renderiza inicialmente como un cuadro de verificación, estando inicialmente marcado o no según el valor por defecto sea verdadero o falso, a menos que el usuario administrador especifique otra cosa.
- **Campos temporales (fechas y horas)**: se renderizan utilizando cajas de texto para cada uno de los componentes: día, mes y año (si incluye la parte de la fecha, es decir, si el tipo de datos es Date o DateTime), y hora y minuto (si incluye la parte de la hora, es decir, si el tipo de datos es Time o DateTime).
- **Campos cuyo tipo de datos es complejo**: se renderizan todos los campos que componen al tipo complejo, enmarcados de forma tal que quede claro al usuario que todos ellos componen un conjunto relacionado de campos. En el caso de que algún atributo admita más de un valor (tenga maxOccurs mayor a 1), la aplicación permite ingresar múltiples valores, permitiendo añadir y quitar valores ingresados.

Se hace notar que lo anterior es válido si el usuario administrador configura los campos como "visibles"; si el administrador configura un campo como "no visible", la aplicación no lo renderiza de ninguna manera, debiendo tener un valor fijo especificado por el administrador, si el campo es obligatorio. Por otra parte, la aplicación valida que los datos ingresados por el usuario, incluyendo aquellos que tienen valor por defecto o configurado por el administrador y que no pueden ser modificados, cumplan con las restricciones

especificadas para cada uno de los campos: obligatoriedad, largo mínimo y/o máximo, rango de valores, etc.

# <span id="page-7-0"></span>**4. Mantenimiento de la aplicación**

# <span id="page-7-1"></span>**4.1. Logs**

La aplicación en sí misma no requiere de un mantenimiento constante, aunque se sugiere revisar los archivos de log del servidor de aplicaciones (que se encuentran en CONECTOR>/jboss-as/server/default/log) en forma periódica para detectar posibles problemas de funcionamiento. La aplicación registra los mensajes en el archivo de log<br>principal del es servidor de aplicaciones (<CONECTOR>/ibossprincipal del servidor de aplicaciones (<CONECTOR>/jbossas/server/default/log/server.log), y solo aquellos mensajes que revisten algún tipo de gravedad o requieren atención por parte del administrador.

La aplicación permite habilitar el registro de los mensajes SOAP enviados y recibidos, como medio de ayudar a resolver problemas en el consumo de los servicios. Para hacerlo, se debe editar el archivo <CONECTOR>/jboss-as/server/default/conf/jboss-log4j.xml y cambiar el nivel de registro para la categoría "com.sofis.pge.interfaz" a un valor mayor (por ejemplo, "FINE"), como en el siguiente ejemplo:

```
<category name="com.sofis.pge.interfaz">
 <priority value="FINE"/>
</category>
```
# <span id="page-7-2"></span>**4.2. Usuarios, contraseñas y roles**

La aplicación solo considera dos roles: InterfazPGEAdmin y InterfazPGEUser; los usuarios que tienen asignado el rol InterfazPGEAdmin son considerados administradores, y tienen acceso a todas las funcionalidades que ofrece la aplicación, mientras que los usuarios que tienen el rol InterfazPGEUser son considerados usuarios finales y solo tienen acceso a la fucionalidad de invocación de servicios web. Los usuarios administradores también pueden invocar servicios web, por lo que no es necesario (ni se admite) que les sean asignados ambos roles a la vez (un usuario solo puede tener uno de los roles).

Los usuarios y sus respectivas contraseñas son mantenidos en el archivo <CONECTOR>/jboss- as/server/default/conf/interfaz-pge-users.properties, a razón de un usuario por línea, en el formato usuario=contraseña. Inicialmente solo hay dos usuarios configurados, uno de tipo administrador (login "admin", contraseña "admin") y otro de tipo común (login "user", contraseña "user"):

```
admin=admin
user=user
```
Los roles asignados a cada usuario son mantenidos en el archivo <CONECTOR>/jbossas/server/default/conf/interfaz-pge-roles.properties, a razón de un usuario por línea, en el formato usuario=rol. Inicialmente, el usuario admin tiene asignado el rol InterfazPGEAdmin,

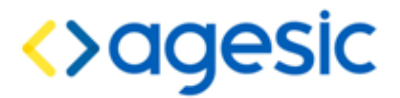

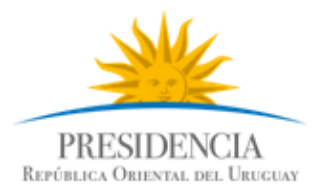

mientras que el usuario user tiene asignado el rol InterfazPGEUser:

admin=InterfazPGEAdmin user=InterfazPGEUser

En estos archivos pueden definirse tantos usuarios como se requiera, aunque se debe tener en cuenta que es necesario reiniciar el servidor de aplicaciones cada vez que se realiza un cambio (hasta que no se reinicie el servidor la aplicación no verá los cambios). Se recomienda que a cada potencial usuario le sea proporcionado un nombre de usuario y contraseña diferentes, ya que la aplicación registra quién realiza cada una de las invocaciones.

**Nota**: es altamente recomendado cambiar la contraseña de los usuarios iniciales, especialmente del usuario admin, antes de poner en funcionamiento la aplicación.

#### <span id="page-8-0"></span>**4.3. Respaldos**

Se recomienda hacer respaldos periódicos de la configuración de la aplicación. Para hacer un respaldo de la aplicación, basta con copiar a un lugar seguro lo siguiente:

- Los archivos interfaz-pge-roles.properties y interfaz-pge-users.properties que se encuentran en el directorio <CONECTOR>/jboss-as/server/default/conf/. Estos archivos son importantes porque contienen la información sobre los usuarios, las contraseñas y los roles asignados.
- El directorio interfaz-pge que se encuentra en <CONECTOR>/jbossas/server/default/data/. Este directorio contiene los archivos que corresponden a los servicios web registrados en la aplicación, y las configuraciones realizadas por los usuarios administradores.
- El directorio InterfazPGEDB que se encuentra en <CONECTOR>/jbossas/server/default/data/derby/. Este directorio contiene la base de datos (Derby) que almacena las invocaciones a los servicios web para realizar auditorías.

Para restaurar un respaldo hecho anteriormente alcanza con copiar los archivos y directorios respaldados a sus ubicaciones usuales y reiniciar el servidor de aplicaciones.

# <span id="page-8-1"></span>**5. Uso de la aplicación**

Esta sección está dirigida a los usuarios de la aplicación, tanto a quienes tendrán la tarea de registrar y configurar servicios web (usuarios administradores) como a quienes la utilizarán para invocar los servicios web (usuarios finales).

#### <span id="page-8-2"></span>**5.1. Acceso a la aplicación**

La aplicación puede ser accedida utilizando un navegador web común (Internet Explorer, Mozilla Firefox, Google Chrome, Opera, Safari, etc), utilizando la URL que haya sido

configurada por la persona encargada de la instalación y mantenimiento de la aplicación; esta URL deberá ser proporcionada por dicha persona, al igual que el nombre de usuario y la contraseña para cada usuario. En lo que sigue de esta sección, se asumirá que la URL de acceso es [http://host:port/InterfazPGE/,](http://host:port/InterfazPGE/) que el nombre de usuario es "admin", al igual que la contraseña, y que este usuario tiene privilegios de administrador. Con estos datos, una vez accedida la URL mencionada, debería visualizarse la página de inicio de sesión de la aplicación:

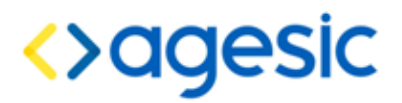

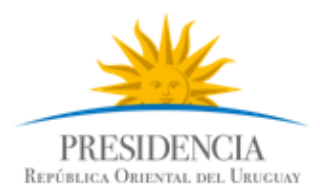

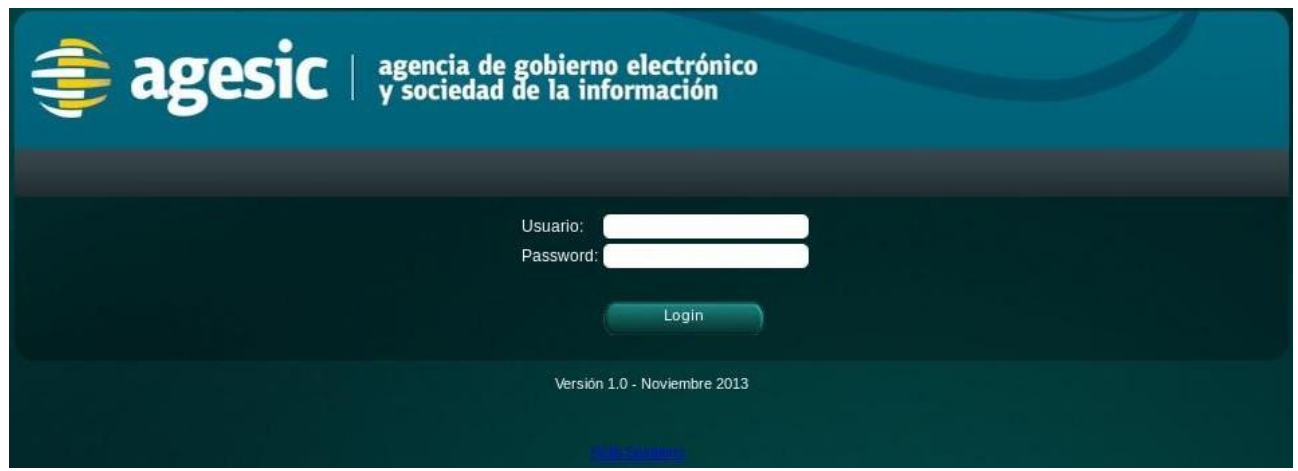

En esta pantalla, deben ingresarse el nombre de usuario (login), la contraseña y luego hacer clic en el botón "Login", tras lo cual, si los datos son correctos, debería verse la página principal de la aplicación.

# <span id="page-10-0"></span>**5.2. Menú Principal**

La página principal, al igual que todas las otras páginas, muestra el nombre del usuario que ha iniciado sesión, y pone a disposición del mismo las diferentes funcionalidades a las que tiene acceso:

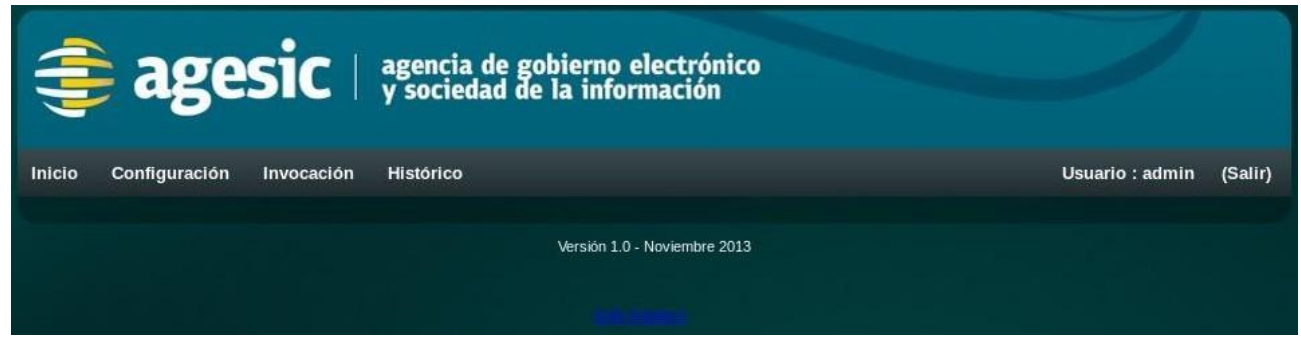

- Inicio: le permite al usuario volver, de cualquier otra página, a esta página principal.
- Configuración: le permite al usuario acceder a la funcionalidad de registro y configuración de servicios web. Solo está disponible si el usuario tiene privilegios de administrador (en caso contrario, no se visualiza esta opción).
- Invocación: le permite al usuario acceder a la funcionalidad de invocación de servicios web. Está disponible tanto para los usuarios finales, como para los usuarios adminstradores.
- Histórico: le permite al usuario acceder a la funcionalidad de consulta de invocaciones realizadas. Solo está disponible si el usuario tiene privilegios de administrador (en caso

contrario, no se visualiza esta opción).

Junto al nombre de usuario, la opción Salir le permite al usuario cerrar la sesión de trabajo y volver a la página de inicio de sesión. Se recomienda siempre hacer uso de esta función cuando no se vaya a continuar trabajando con la aplicación, ya que de no hacerlo, otra persona podría realizar cambios en las configuraciones de los servicios o invocar servicios web en nombre de otra persona.

#### <span id="page-11-0"></span>**5.3. Registro de un nuevo servicio web**

**Nota**: esta funcionalidad solo está disponible para usuarios administradores.

**Nota**: para registrar un servicio web, es necesario contar con el archivo WSDL que lo describe, junto con todos los archivos XSD adicionales que correspondan (potencialmente ninguno).

El registro de un servicio web se realiza utilizando la opción "Configuración" en el menú principal. La aplicación muestra una página compuesta por dos partes: la parte superior permite registrar un nuevo servicio, y la parte inferior permite configurar un servicio existente.

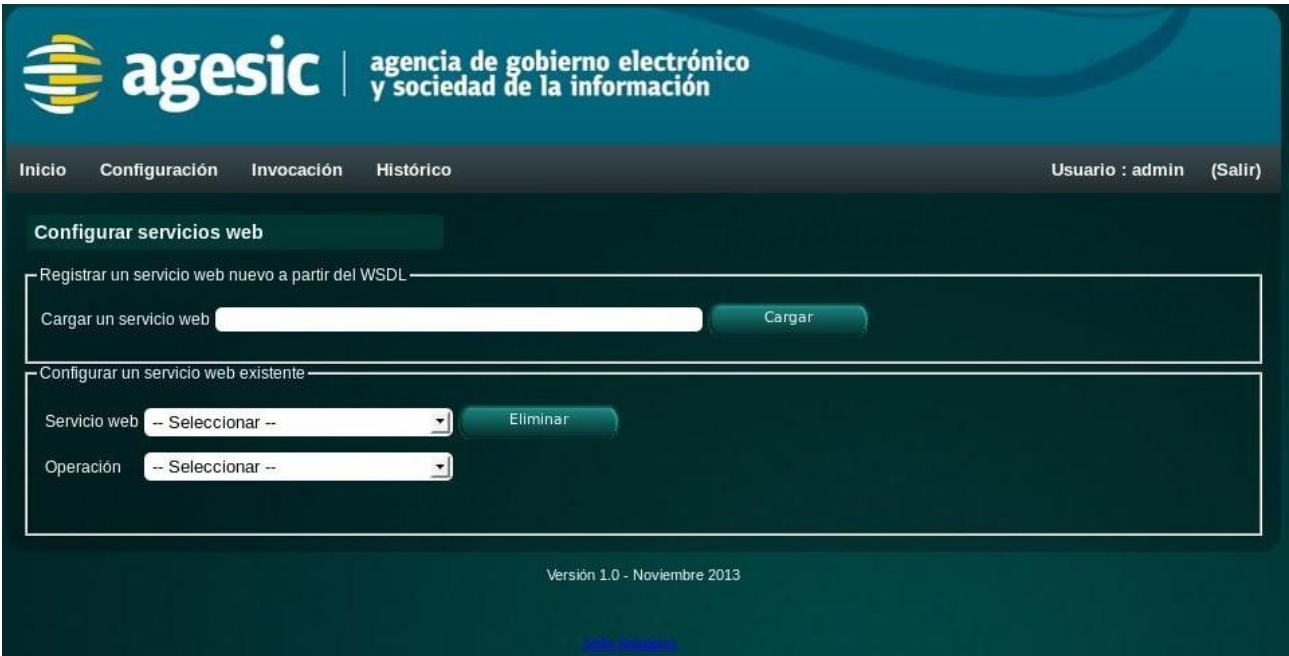

Para registrar un nuevo servicio web se debe ingresar la URL o la ruta al archivo WSDL que se desea importar y luego hacer clic en el botón "Cargar". Si se trata de una URL, debe comenzar con "http://" (no se soporta acceso por HTTPS, es decir, con URLs que comiencen con "https://), mientras que si se trata de un archivo local no hay restricciones particulares.

La importación del servicio web podría tomar unos segundos, por lo que se recomienda esperar hasta ver algún mensaje antes de realizar otra acción. Al finalizar la importación se visualizará un mensaje indicando el resultado.

Si la importación es realizada en forma correcta, el mensaje será de la forma "El servicio fue importado correctamente con el nombre 'nombre\_del\_servicio'", y se podrá continuar con el proceso de configurar las operaciones expuestas por el servicio web. Si la importación falla

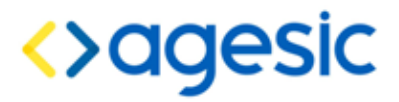

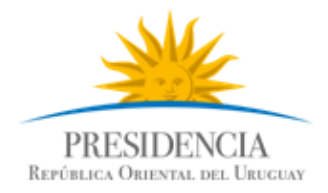

por algún motivo, el mensaje será de la forma "Error al procesar el archivo <archivo>: no se pudo procesar el WSDL; verifique que el archivo existe y es accesible."

## <span id="page-12-0"></span>**5.4. Configuración de las operaciones de un servicio web**

**Nota**: esta funcionalidad solo está disponible para usuarios administradores.

La configuración de un servicio web consiste en determinar cuáles de las operaciones expuestas por él se desean hacer disponibles para los usuarios finales, proporcionando para ellas los datos más adecuados a criterio del administrador (etiqueta, valor predeterminado, largos o valores máximos y mínimos, etc). Para poder realizar la configuración de las operaciones de un servicio web, es necesario realizar previamente la importación del propio servicio web (ver la sección anterior).

Para configurar una operación de un servicio web, se debe acceder a la misma página en la cual se realiza el registro de servicios web, utilizando la opción del menú "Configuración". En este caso, se utiliza la parte inferior de la pantalla, en la cual se debe seleccionar el servicio web al cual pertenece la operación que se desea configurar, y a continuación se debe seleccionar la operación que se desea configurar. Al hacer esto, la aplicación mostrará un formulario, conteniendo un conjunto de campos editables para cada uno de los atributos de la operación (parámetros) que deben ser configurados (estos atributos dependen de cada operación, variando en cuanto a cantidad y tipo).

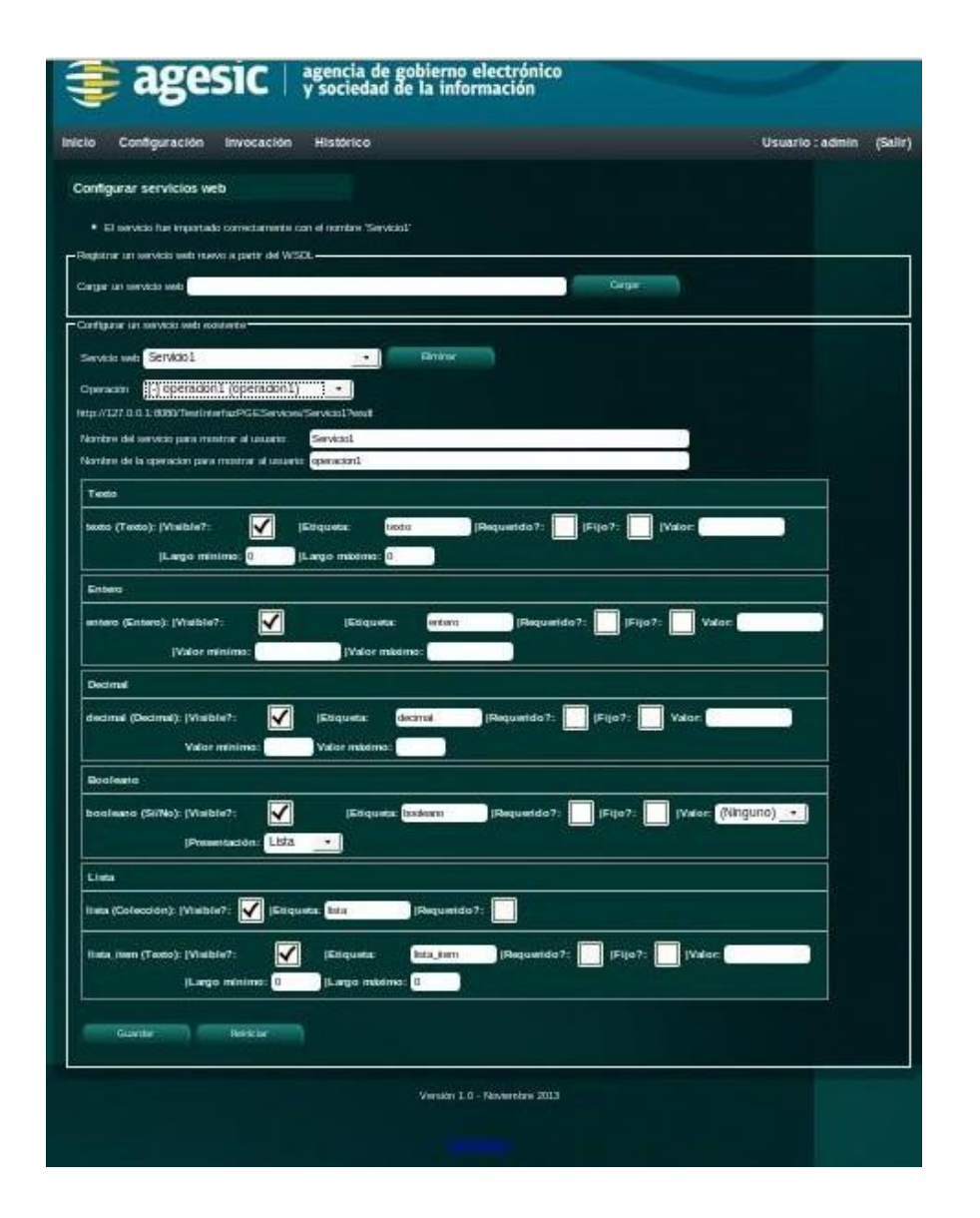

El formulario de edición es construido dinámicamente a partir de la definición del servicio, por lo que los campos que deben ser configurados van a ser diferentes para cada operación y servicio. Los únicos dos campos que siempre estarán presente son los que llevan las etiquetas "Nombre del servicio para mostrar al usuario" y "Nombre de la operación para mostrar al usuario", que corresponden al texto que será utilizado para desplegar a los usuarios finales para que puedan identificar fácilmente al servicio y la operación respectivamente.

Según el tipo de datos de cada parámetro de la operación, los campos a configurar serán diferentes, según se detalla a continuación. Al finalizar la configuración, es importante hacer clic sobre el botón "Guardar", ya que en caso contrario los cambios se perderán.

#### <span id="page-13-0"></span>**5.4.1. Configuración de campos de texto**

En el caso de los campos de texto, los atributos que se deben configurar son los siguientes:

 Visible: indica si el campo es solicitado o mostrado al usuario final o no. Por defecto esta casilla está marcada (indicando que el campo es visible). Si se desmarca esta casilla, el

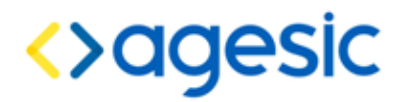

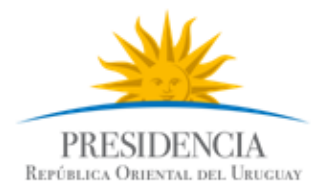

campo no será solicitado ni mostrado al usuario.

- Etiqueta: texto que será mostrado al usuario final para que éste identifique al campo. Se sugiere que sea un texto corto, de no más de dos o tres palabras. Solo es utilizado si el campo es marcado como visible.
- Requerido: indica si el campo siempre debe tener un valor o no. Si se marca esta casilla y además, el campo no es visible, el valor debe estar dado por el administrador, mediante el atributo Valor (ver más adelante).
- Fijo: indica si el campo tiene un valor fijo, que debe ser asignado por el administrador. Si se marca esta casilla, el administrador debe proporcionar un valor, mediante el atributo Valor, y el usuario final no puede modificarlo.
- Valor: valor inicial del campo, proporcionado por el administrador. Si el campo no es fijo y es visible el usuario final puede cambiar este valor al momento de realizar la invocación.
- Largo mínimo: cantidad mínima de caracteres que debe tener el valor del campo. No puede ser menor a 0.
- <span id="page-14-0"></span> Largo máximo: cantidad máxima de caracteres que puede tener el valor del campo. Debería ser mayor al largo mínimo.

#### **5.4.2. Configuración de campos enteros**

En el caso de los campos numéricos enteros, los atributos que se deben configurar son los siguientes:

- Visible: indica si el campo es solicitado o mostrado al usuario final o no. Por defecto esta casilla está marcada (indicando que el campo es visible). Si se desmarca esta casilla, el campo no será solicitado ni mostrado al usuario.
- Etiqueta: texto que será mostrado al usuario final para que éste identifique al campo. Se sugiere que sea un texto corto, de no más de dos o tres palabras. Solo es utilizado si el campo es marcado como visible.
- Requerido: indica si el campo siempre debe tener un valor o no. Si se marca esta casilla y además, el campo no es visible, el valor debe estar dado por el administrador, mediante el atributo Valor (ver más adelante).
- Fijo: indica si el campo tiene un valor fijo, que debe ser asignado por el administrador. Si se marca esta casilla, el administrador debe proporcionar un valor, mediante el atributo Valor, y el usuario final no puede modificarlo.
- Valor: valor inicial del campo, proporcionado por el administrador. Si el campo no es fijo y es visible el usuario final puede cambiar este valor al momento de realizar la invocación.
- Valor mínimo: valor mínimo aceptado. Puede ser negativo.
- Valor máximo: valor máximo aceptado. Puede ser negativo, y debería ser mayor al valor mínimo.

# <span id="page-15-0"></span>**5.4.3. Configuración de campos decimales**

En el caso de los campos numéricos decimales, los atributos que se deben configurar son los siguientes:

- Visible: indica si el campo es solicitado o mostrado al usuario final o no. Por defecto esta casilla está marcada (indicando que el campo es visible). Si se desmarca esta casilla, el campo no será solicitado ni mostrado al usuario.
- Etiqueta: texto que será mostrado al usuario final para que éste identifique al campo. Se sugiere que sea un texto corto, de no más de dos o tres palabras. Solo es utilizado si el campo es marcado como visible.
- Requerido: indica si el campo siempre debe tener un valor o no. Si se marca esta casilla y además, el campo no es visible, el valor debe estar dado por el administrador, mediante el atributo Valor (ver más adelante).
- Fijo: indica si el campo tiene un valor fijo, que debe ser asignado por el administrador. Si se marca esta casilla, el administrador debe proporcionar un valor, mediante el atributo Valor, y el usuario final no puede modificarlo.
- Valor: valor inicial del campo, proporcionado por el administrador. Si el campo no es fijo y es visible el usuario final puede cambiar este valor al momento de realizar la invocación.
- Valor mínimo: valor mínimo aceptado. Puede ser negativo.
- <span id="page-15-1"></span> Valor máximo: valor máximo aceptado. Puede ser negativo, y debería ser mayor al valor mínimo.

#### **5.4.4. Configuración de campos booleanos**

En el caso de los campos numéricos booleanos (cuyos únicos valores aceptados son "verdadero" y "falso" o sus equivalentes en otras notaciones, como "si" y "no", "1" y "0", etc), los atributos que se deben configurar son los siguientes:

- Visible: indica si el campo es solicitado o mostrado al usuario final o no. Por defecto esta casilla está marcada (indicando que el campo es visible). Si se desmarca esta casilla, el campo no será solicitado ni mostrado al usuario.
- Etiqueta: texto que será mostrado al usuario final para que éste identifique al campo. Se sugiere que sea un texto corto, de no más de dos o tres palabras. Solo es utilizado si el campo es marcado como visible.
- Requerido: indica si el campo siempre debe tener un valor o no. Si se marca esta casilla y además, el campo no es visible, el valor debe estar dado por el administrador, mediante el atributo Valor (ver más adelante).
- Fijo: indica si el campo tiene un valor fijo, que debe ser asignado por el administrador. Si se marca esta casilla, el administrador debe proporcionar un valor, mediante el atributo Valor, y el usuario final no puede modificarlo.
- Valor: valor inicial del campo ("Ninguno", "Sí", "No"), proporcionado por el administrador. Si el campo no es fijo y es visible el usuario final puede cambiar este valor al momento de realizar la invocación.

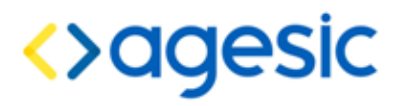

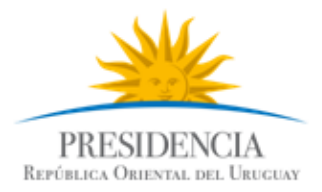

- Presentación: formato en que se solicitará el valor al usuario final. Se admiten tres valores:
- Lista: al usuario final se le presenta una lista desplegable conteniendo los tres valores posibles para el campo.
- Checks: al usuario final se le presenta un cuadro de selección, que puede marcar o no; este caso no se admite que no se especifique ningún valor, ya que el cuadro de selección debe estar o bien marcado o bien desmarcado.
- <span id="page-16-0"></span> Radios: al usuario final se le presentan tres botones de radio (uno para cada valor), de los cuales solo uno puede estar seleccionado a la vez

## **5.4.5. Configuración de campos de tipos complejos**

Los tipos complejos son aquellos que están compuestos por uno o más atributos de otro tipo, que puede ser simple (texto, entero, decimal, booleano) o también complejo. Por ejemplo, un tipo complejo "Persona" podría estar compuesto por campos "nombre" de tipo texto, "edad" de tipo entero, y "direccion", de otro tipo complejo "Dirección", que también tendría sus campos propios.

En estos casos, se deben configurar las propiedades de los campos correspondientes a cada uno de los atributos que componen el tipo complejo; los campos que sean de tipos simples, se configuran de igual manera que lo descrito anteriormente, mientras que si alguno de dichos atributos fuese complejo se estaría en la misma situación y aplicaría el mismo procedimiento. En definitiva, siempre los campos que realmente verá el usuario final serán de tipos simples.

#### <span id="page-16-1"></span>**5.4.6. Configuración de campos de tipo lista**

Cuando el campo es de tipo lista, puede contener cero o más valores del mismo tipo. En estos casos, se deben configurar las propiedades del campo en sí mismo, así como las propiedades de los campos correspondientes al tipo de datos de la colección (por ejemplo, si se trata de una colección de elementos de un tipo A, que tiene atributos a1 y a2, el administrador deberá configurar las propiedades para el campo de tipo A, y las propiedades para los campos a1 y a2).

Para el campo específico de tipo lista, se debe configurar los siguiente:

- Visible: indica si el campo es solicitado o mostrado al usuario final o no. Por defecto esta casilla está marcada (indicando que el campo es visible). Si se desmarca esta casilla, el campo no será solicitado ni mostrado al usuario.
- Etiqueta: texto que será mostrado al usuario final para que éste identifique al campo. Se sugiere que sea un texto corto, de no más de dos o tres palabras. Solo es utilizado si el campo es marcado como visible.
- Requerido: indica si el campo siempre debe tener al menos un valor o no.

Luego, para el tipo de datos de la lista, debe realizarse la configuración apropiada, según fue descrito anteriormente (si la lista es de tipo simple, se deberá configurar un solo campo, mientras que si es de tipo complejo, se deberá configurar un campo por cada uno de los atributos del tipo complejo).

# <span id="page-17-0"></span>**5.5. Eliminación de la configuración de una operación**

**Nota**: esta funcionalidad solo está disponible para usuarios administradores.

Solo las operaciones que hayan sido configuradas por un usuario administrador pueden ser utilizadas por los usuarios finales. Si se desea quitar una operación, el usuario administrador puede eliminar la configuración de dicha operación. Para hacerlo, debe acceder a la misma pantalla de registro de servicios y configuración de operaciones, utilizando la opción del menu "Configuración"; una vez en esta pantalla, se debe seleccionar el servicio web, luego la operación y finalmente hacer clic en el botón "Reiniciar"; la aplicación solicitará confirmación antes de proceder.

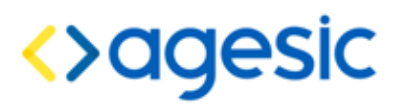

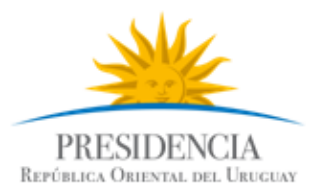

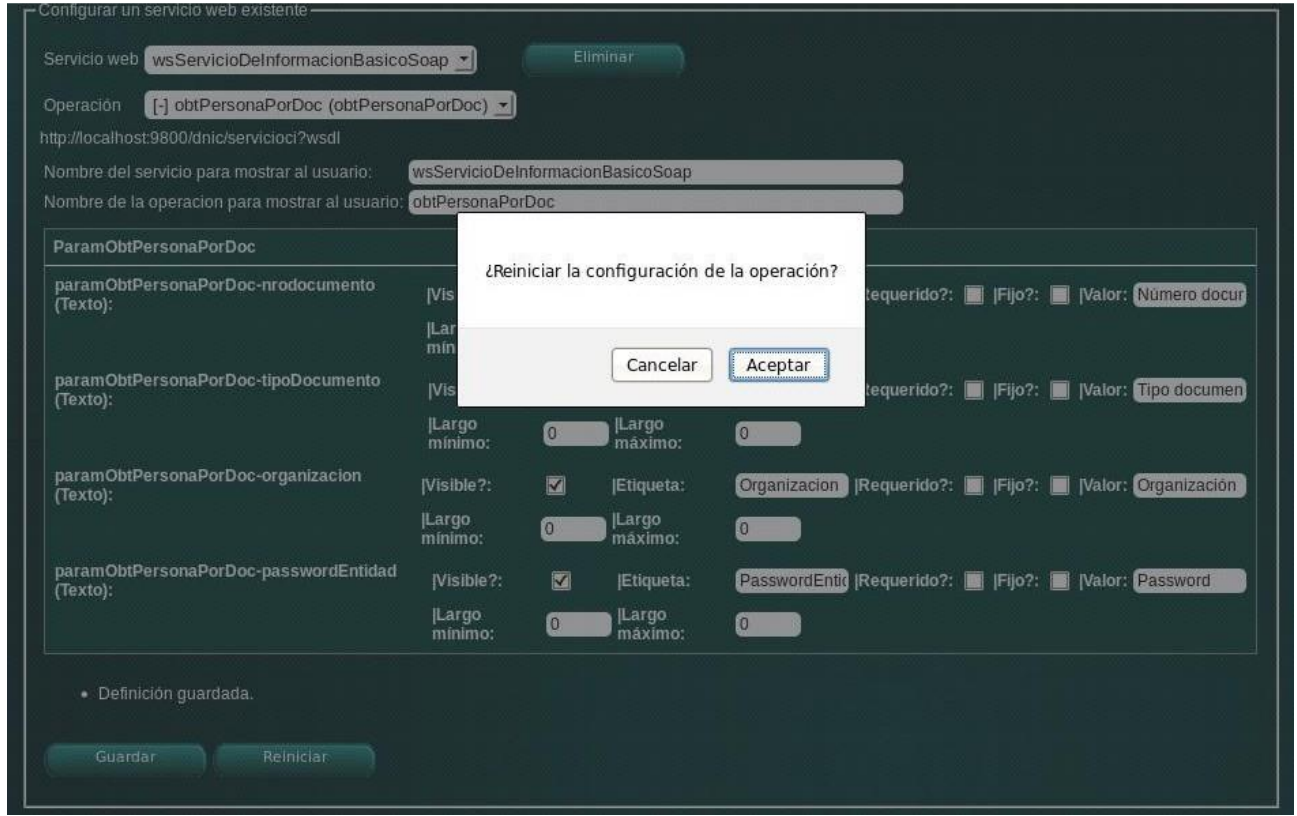

**Nota**: una vez confirmada la eliminación de la operación, deberá volver a ser configurada desde el inicio. No es posible recuperar la configuración de una operación eliminada.

# <span id="page-18-0"></span>**5.6. Eliminación de la configuración de un servicio web**

**Nota**: esta funcionalidad solo está disponible para usuarios administradores.

La aplicación permite también eliminar la configuración completa de un servicio web. En este caso no se restringe únicamente a reiniciar la configuración de las operaciones, sino que elimina completamente la definición del servicio web de la aplicación.

Para eliminar un servicio web, se debe acceder a la misma pantalla de registro de servicios y configuración de operaciones, utilizando la opción del menu "Configuración"; una vez en esta pantalla, se debe seleccionar el servicio web y hacer clic en el botón "Eliminar que se encuentra junto a la lista de servicios web"; la aplicación solicitará confirmación antes de proceder a eliminar el servicio seleccionado.

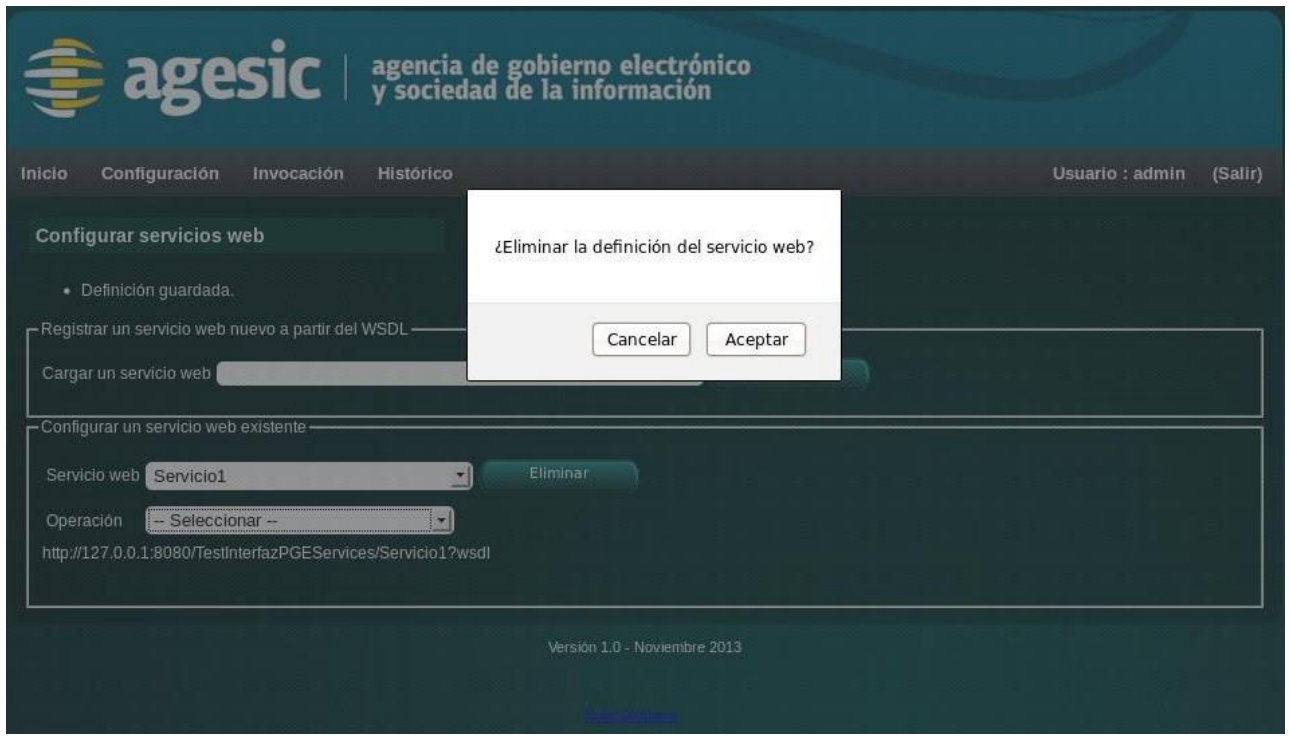

**Nota**: una vez confirmada la eliminación del servicio web no es posible recuperar la configuración, debiendo registrarse el servicio nuevamente y realizar la configuración de las operaciones desde el inicio.

# <span id="page-19-0"></span>**5.7. Invocación de una operación de un servicio web**

La invocación de operaciones de servicios web puede ser realizada tanto por los usuarios finales como por los administradores. Solo las operaciones que hayan sido previamente configuradas por un usuario administrador pueden ser utilizadas para invocarlas.

Para invocar una operación de un servicio web, el usuario debe acceder a la página de invocaciones, utilizando la opción del menú "Invocación". En la página que se le presenta, el usuario debe seleccionar el servicio web al cual pertenece la operación que desea invocar, y luego la operación que desea invocar (si la operación no figura en la lista se debe a que aún no fue configurada por un usuario administrador).

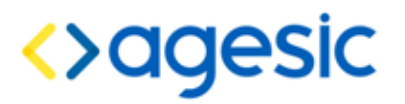

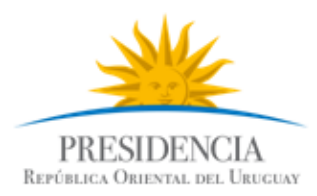

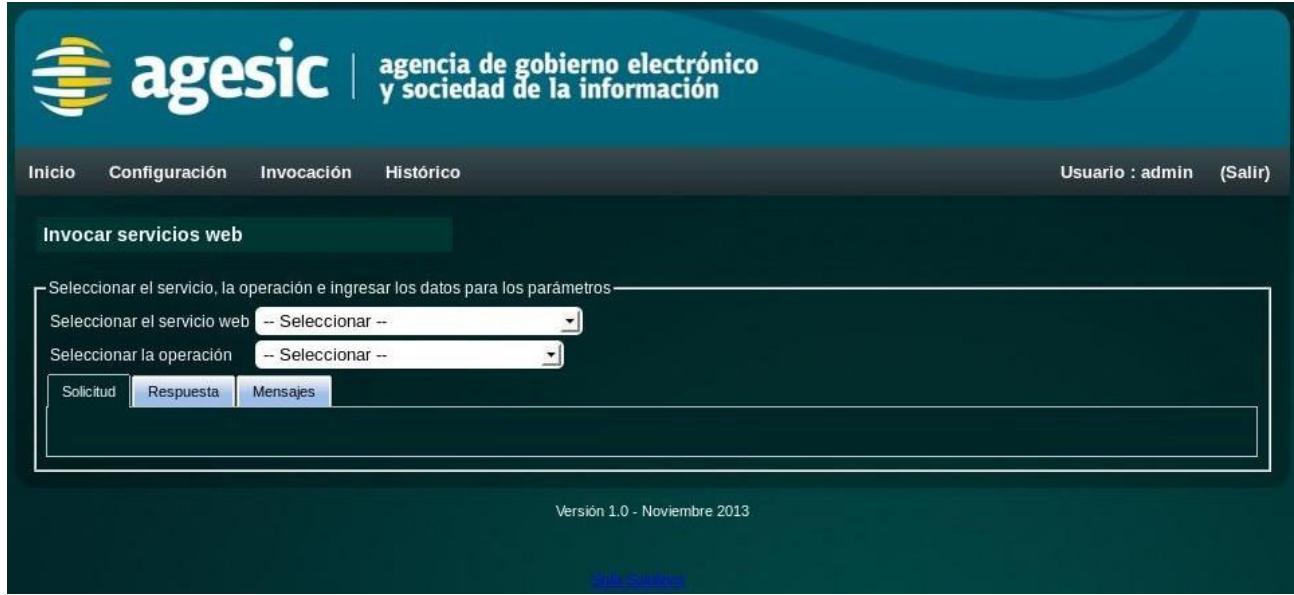

Luego de seleccionar la operación, la aplicación construirá un formulario, conteniendo un campo de entrada por cada parámetro que tenga dicha operación, con las características configuradas por el usuario administrador. La cantidad y el tipo de los campos depende de la operación propiamente dicha y de la configuración que haya establecido el usuario administrador. A la izquierda de cada campo la aplicación muestra la etiqueta configurada por el usuario administrador, mientras que a su derecha despliega información adicional sobre el mismo (si es requerido u opcional, y el largo máximo o mínimo, valores máximos y mínimos, etc).

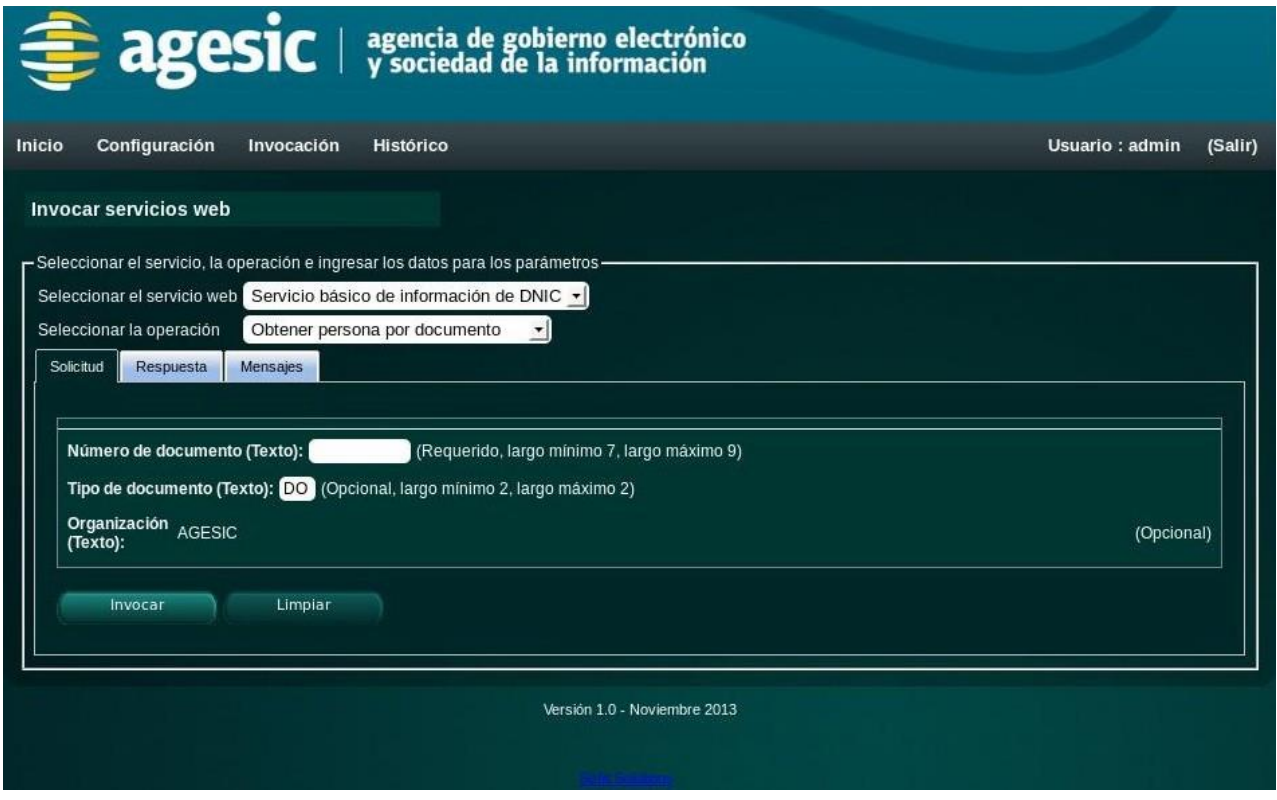

Una vez que el usuario complete los campos, debe hacer clic en el botón "Invocar" para comenzar la invocación del servicio. Mientras ésta dure, la aplicación mostrará un contador, indicando el tiempo transcurrido; si el usuario lo desea, puede cancelar la invocación, haciendo clic en el botón "Detener".

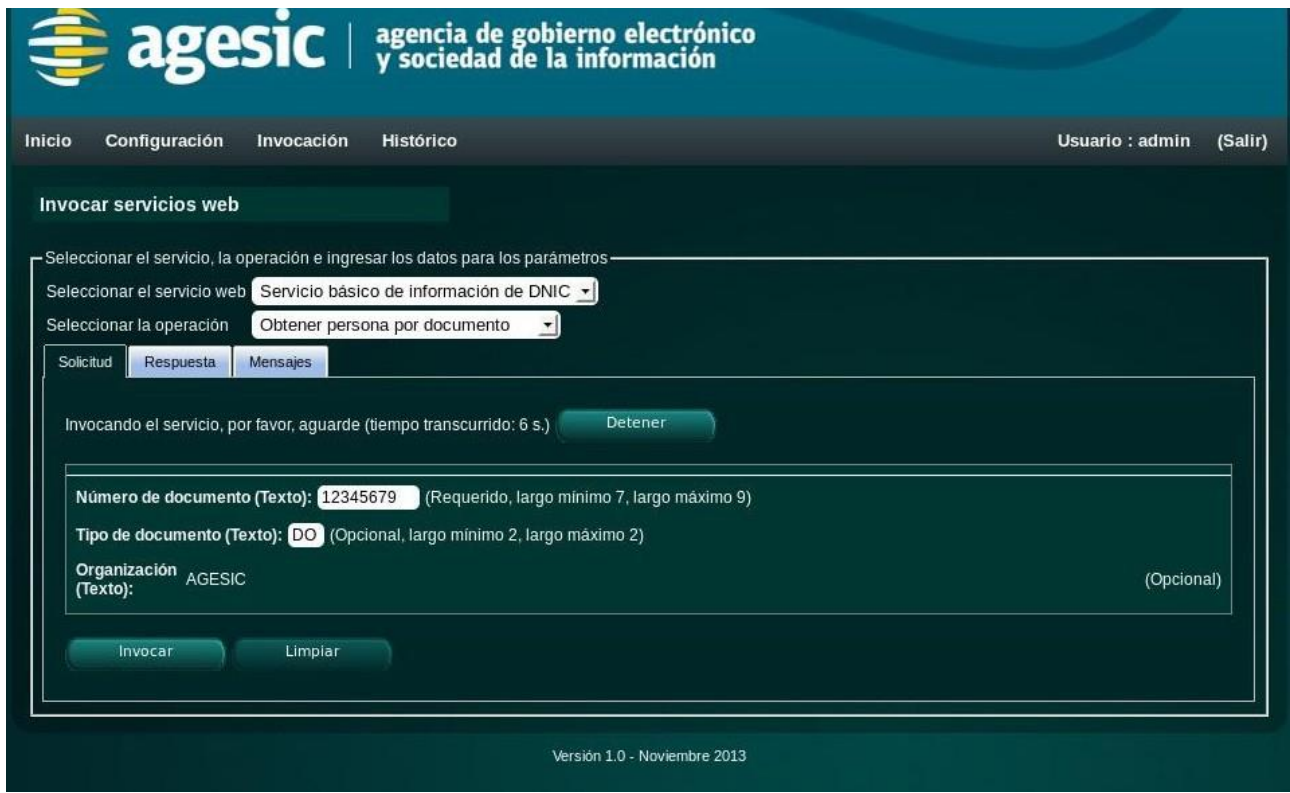

Si el usuario no detiene la invocación del servicio, y éste finaliza correctamente, la aplicación pasará automáticamente a la pestaña "Respuesta", para desplegar el resultado de la invocación.

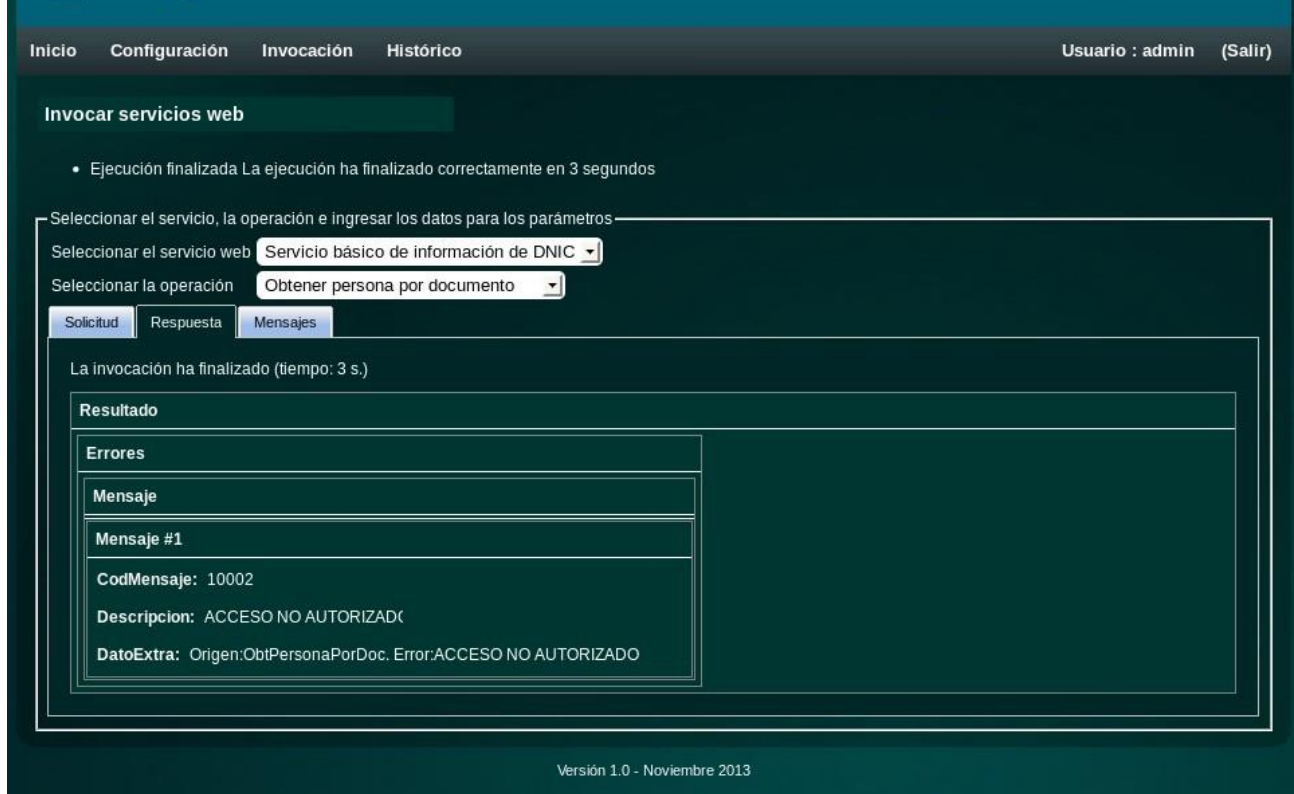

Si la invocación del servicio no es interrumpida por el usuario, pero ocurre un error, la aplicación mostrará un mensaje apropiado, con instrucciones para comunicarle al administrador de la aplicación que ocurrió un problema.

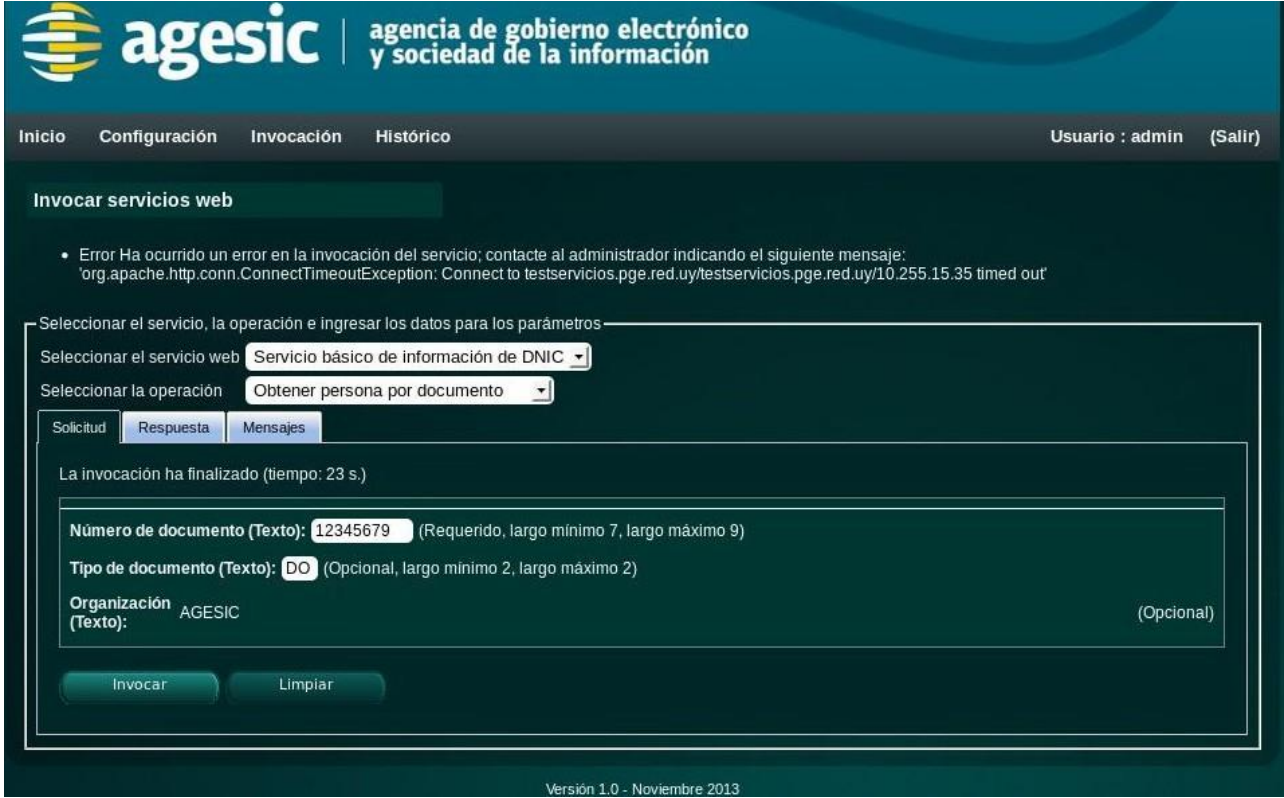

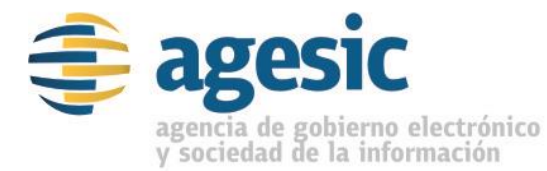

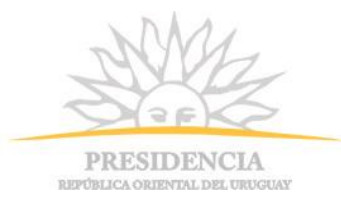

Si el usuario que realiza la invocación tiene privilegios de administrador, puede ver, además de la respuesta mostrada por la aplicación (o el mensaje de error en caso de un error), los mensajes SOAP enviados y recibidos, en formato XML (en la pestaña "Mensajes"). Esto es útil para solucionar errores, o ayudar a los usuarios finales, pero se debe tener en cuenta que cualquiera de los mensajes puede contener información confidencial que no debiera ser visualizada por terceros, incluidos los usuarios finales.

[Nombre del documento] Página Pag2de e 21

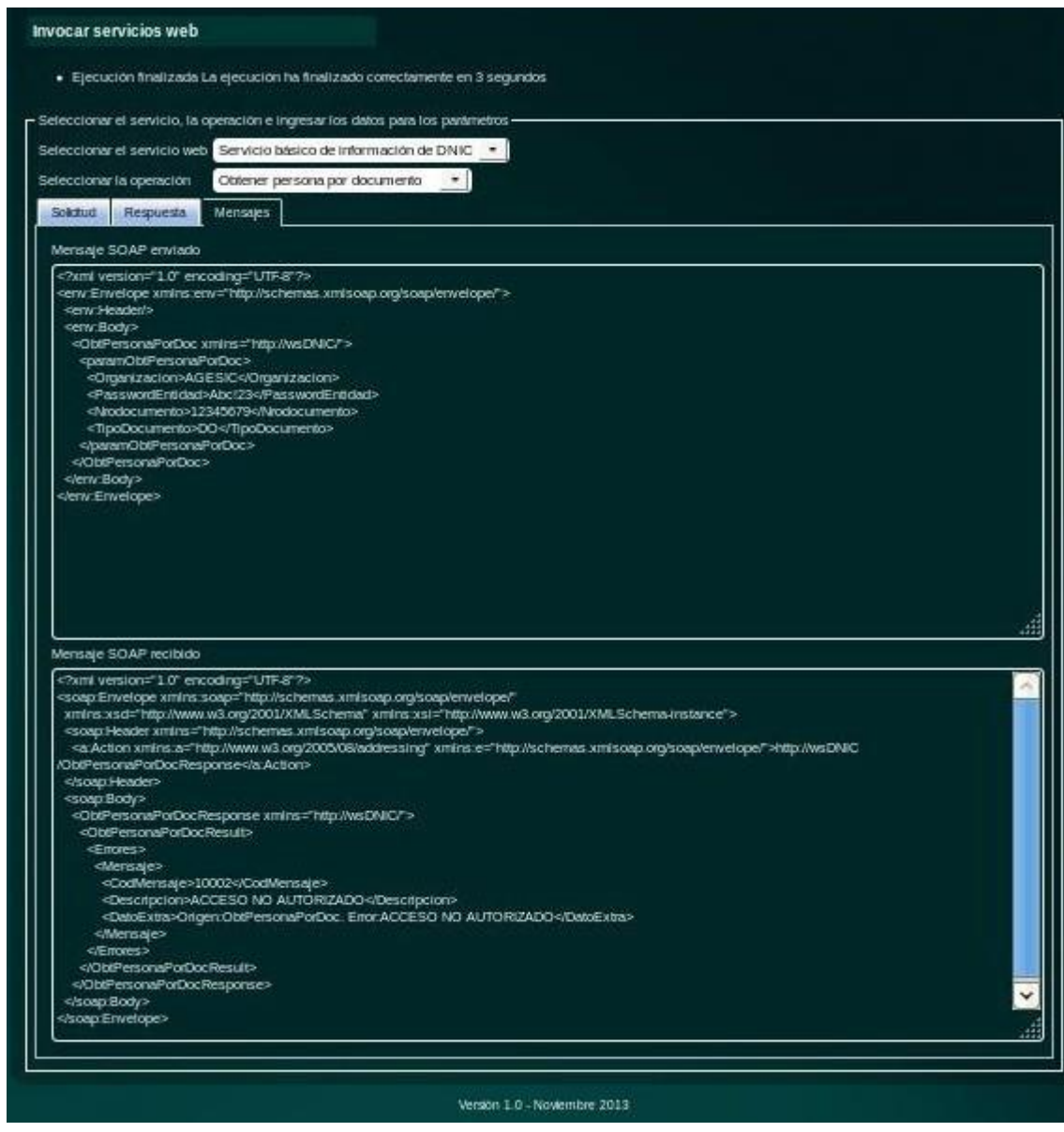

# <span id="page-25-0"></span>**5.8. Consultas de histórico**

Cada vez que se realiza la invocación de una operación de un servicio web, dicho evento es registrado en una base de datos, a los efectos de permitir realizar una auditoría sobre las invocaciones. Los datos que se registran son: la fecha y hora en que se realizó la invocación, el usuario que la hizo, el nombre del servicio y la operación invocada, y el resultado de la invocación ("Correcto", "Error", o "Abortado"); en ningún caso se registran los mensajes SOAP enviados o recibidos.

**Nota**: esta funcionalidad solo está disponible para usuarios administradores.

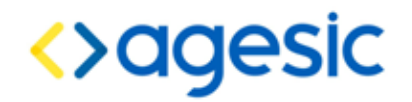

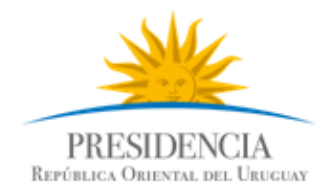

Para consultar esta información, el usuario debe acceder a la funcionalidad de consultas de históricos, mediante la opción del menú "Histórico". En esta pantalla, la aplicación permite buscar por cualquiera de los datos registrados sobre las invocaciones. Si no se aplica ningún filtro, la aplicación desplegará todas las invocaciones realizadas desde la puesta en funcionamiento de la aplicación.

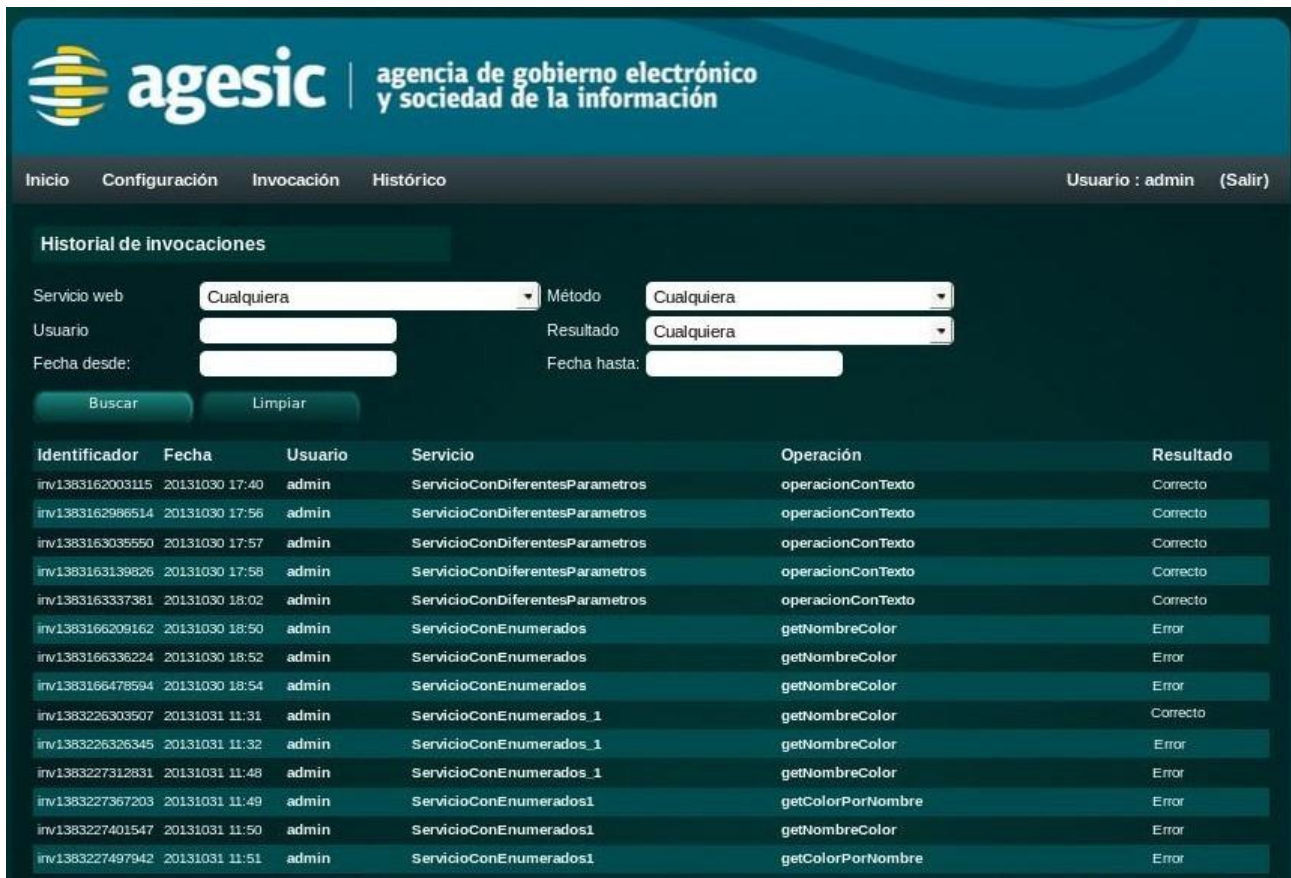

# <span id="page-26-0"></span>**6. Configuración de la aplicación**

La aplicación se configura mediante un archivo properties, que se encuentra dentro del archivo InterfazPGE-WEB.war. Para realizar la configuración se debe abrir el archivo InterfazPGE- WEB.war utilizando un programa gestor de archivos comprimidos (WinZip, WinRar, 7Zip, etc), y editar el archivo /WEB-INF/classes/config.properties. Dentro de este archivo se pueden configurar las siguientes propiedades:

- WEBSERVICE\_LOAD\_TIMEOUT: tiempo máximo (en segundos) que puede demorarse la carga de un servicio web. Por defecto es 10 segundos.
- TEXTFIELDS\_MAXLENGTH: largo máximo de un campo de entrada, para ser considerado simple y ser renderizado como text-field; si cuando se configura un servicio web, se especifica que el largo de un campo es mayor que este valor, el campo será considerado un texto largo y se renderizará como text-area. Por defecto es 100.
- WSIMPORT COMMAND: ruta absoluta al programa wsimport. Si se deja vacío, se intentará utilizar el que se distribuye junto con la aplicación ConectorPGE.
- JAR\_COMMAND: ruta absoluta al programa jar. Si se deja vacío, se intentará utilizar el que se distribuye junto con la aplicación ConectorPGE.